### **SOSPENSIONE/RINUNCIA AGLI STUDI – SCADENZA 25/07/2024 TRIENNI E BIENNI**

**Per l'invio della richiesta è obbligatorio l'invio della comunicazione ufficiale di sospensione/rinuncia all'indirizzo e-mail [protocollo@conservatorio-frosinone.it](mailto:protocollo@conservatorio-frosinone.it) ed effettuare i seguenti versamenti:**

- 1. Imposta di bollo € 16,00
- 2. Contributo sospensione degli studi € 100,00

**NOTA BENE** PER LA RINUNCIA AGLI STUDI DEVE ESSERE EFFETTUATO IL VERSAMENTO DELLA SOLA IMPOSTA DI BOLLO

### **1) COME PRESENTARE DOMANDA DI SOSPENSIONE/RINUNCIA AGLI STUDI**

Cliccare la voce "Servizi per Studenti e docenti/ATA"<br>
Il processo visuale e il visuale della version politie NUOCI X | M Poste in arrivo (18) - chiange | X | @ SERVIZI ISDATA - Didattica Com | & | @ Gentione Dati  $x = \frac{2\pi}{3}$  Isidata  $\overline{\mathbf{x}}$  +  $\sigma$   $\times$  $\sqrt{\phantom{a}}$  Graceless - YouTube ☆ と● : ← → *C* in  $\stackrel{•}{\rightarrow}$  servizi13.isidata.net/home/Index.aspx O Certificazioni ISIDATA - $\equiv$ w La piattaforma che abilita lo scambio e di informazioni tra gli enti  $\rightarrow$ - Interoperabilità ->>Approfondisci п  $\blacktriangledown$ **FF** pagpa भी **NEWSLETTER ISIDATA >> ADESIONE SELFCARE PROCEDURE >>** SERVIZI PER STUDENTI E DOCENTI/ATA PagoPA >> Iscriviti per rimanere aggiornato su tutte le Accesso alle procedure web riservate alle Accesso alle procedure web riservate per studenti e Istituzioni AFAM novità Isidatal PER LE ISTITUZIONI: PagoPA S.p.A. ha da poco ultimato un docenti/ATA delle Istituzioni AFAM ortale self care per la gestione di tutti i prodotti da essa condotti.<br>
L'Istituzione che ... »  $\Box$   $\Box$  Cerca **B 8 9 2 4** lo ¤  $\blacksquare$ 27°C Parzial.sereno へ回口(1) 13:57

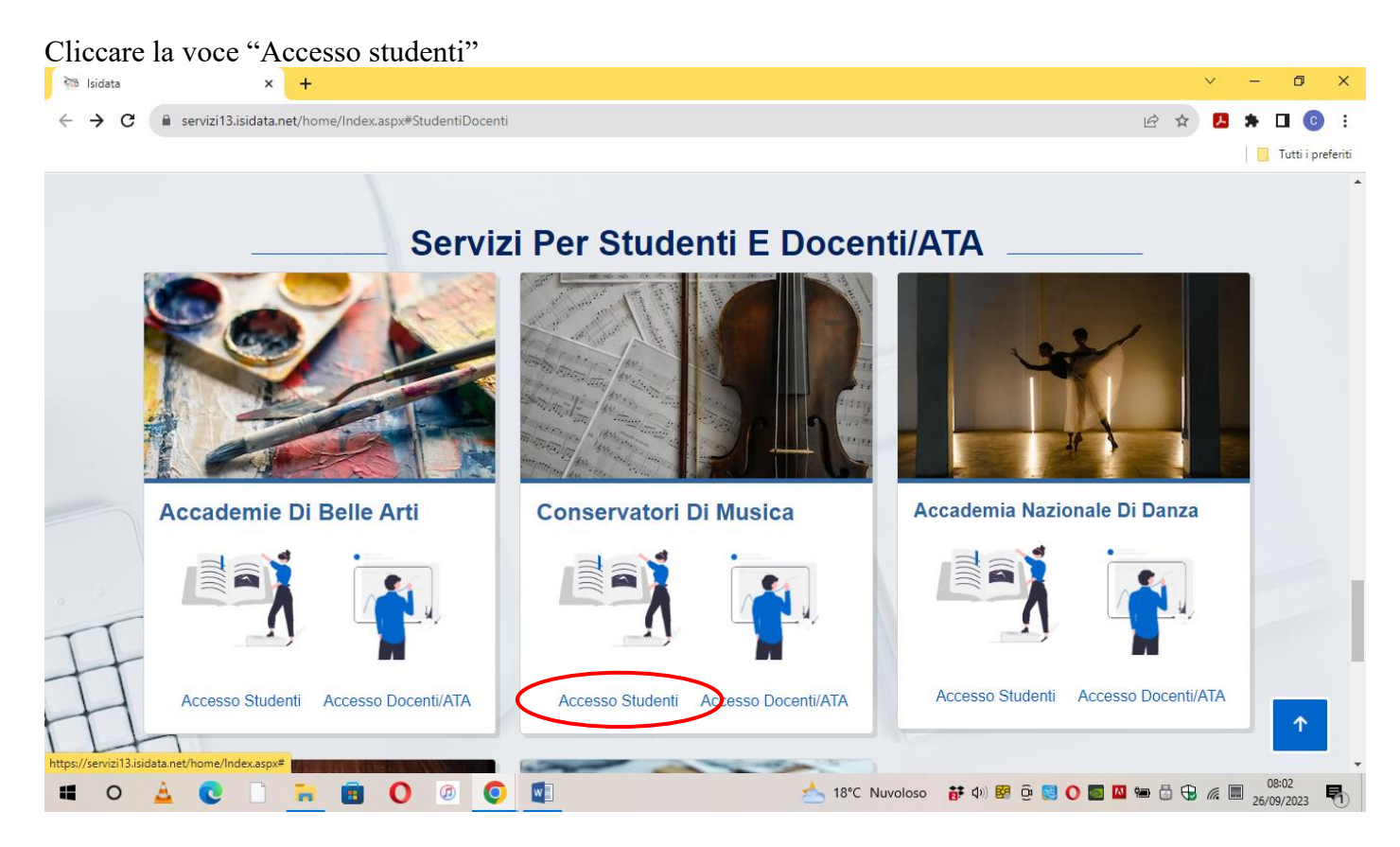

#### Cliccare la voce "Gestione dati allievi immatricolati"

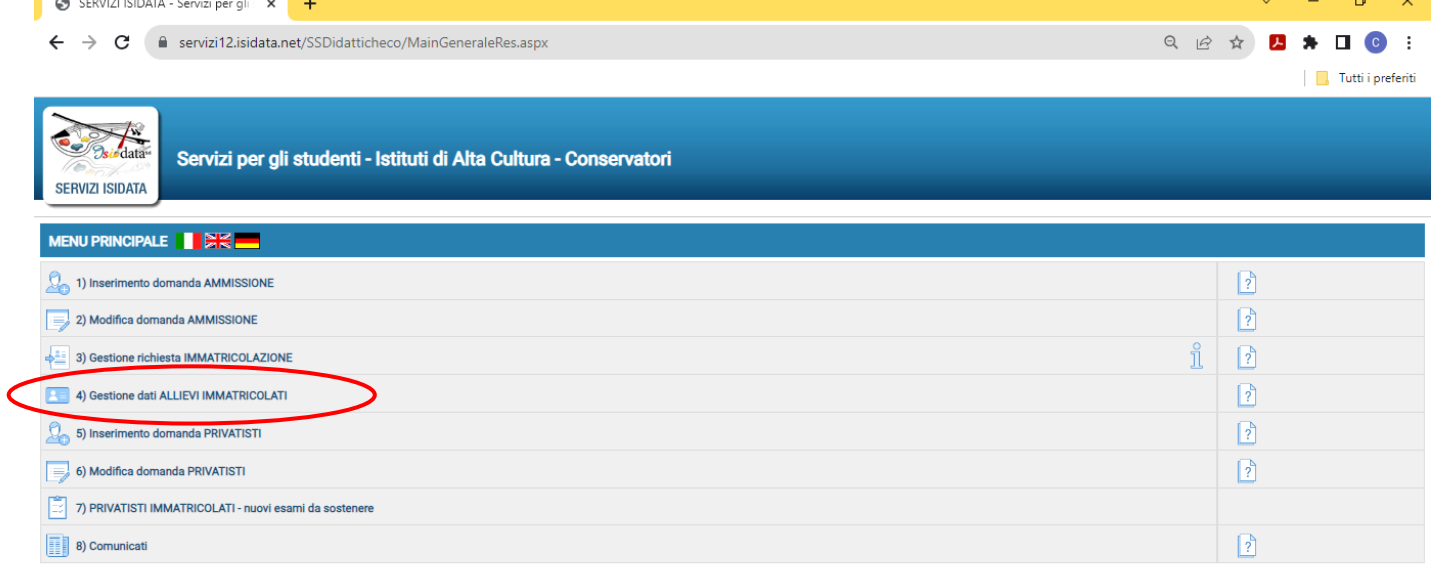

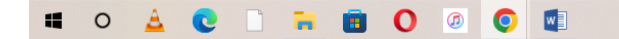

▲ 18°C Nuvoloso 静(4) 图 0 图 0 图 四轴 6 电 2 26/09/2023 喝 Selezionare dal Menu a tendina "Frosinone" e inserire codice e password ricevuti al momento dell'inserimento della domanda di ammissione, Cliccare "Accedi"

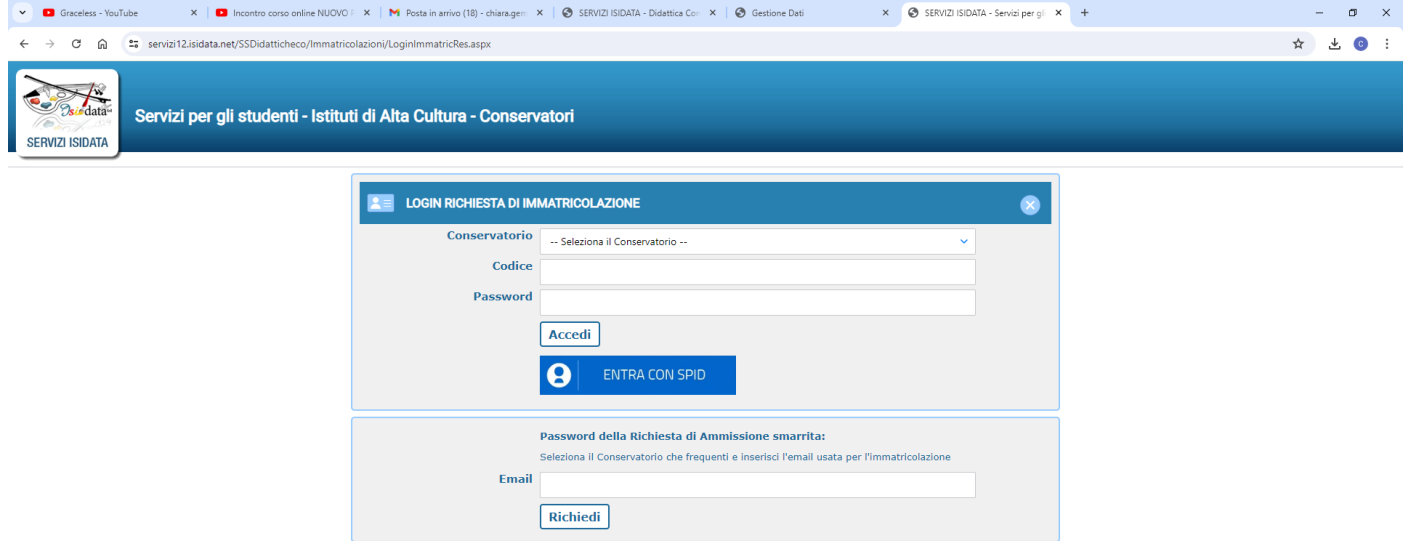

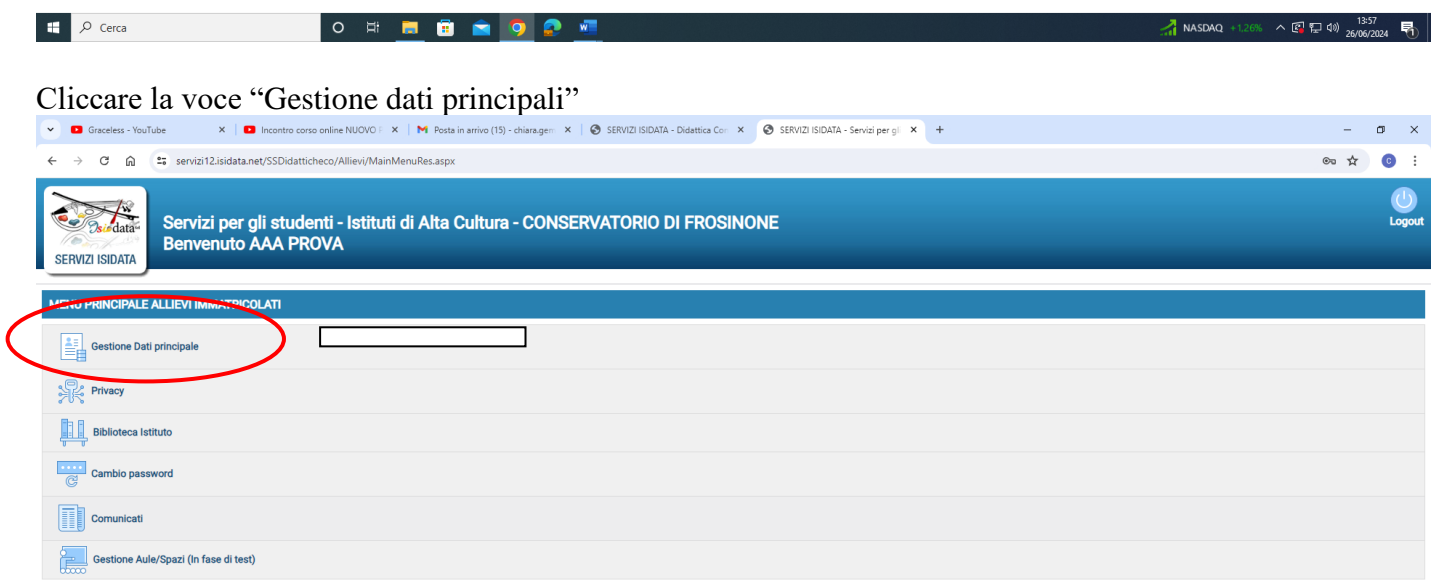

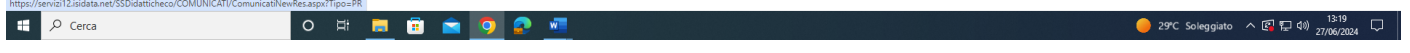

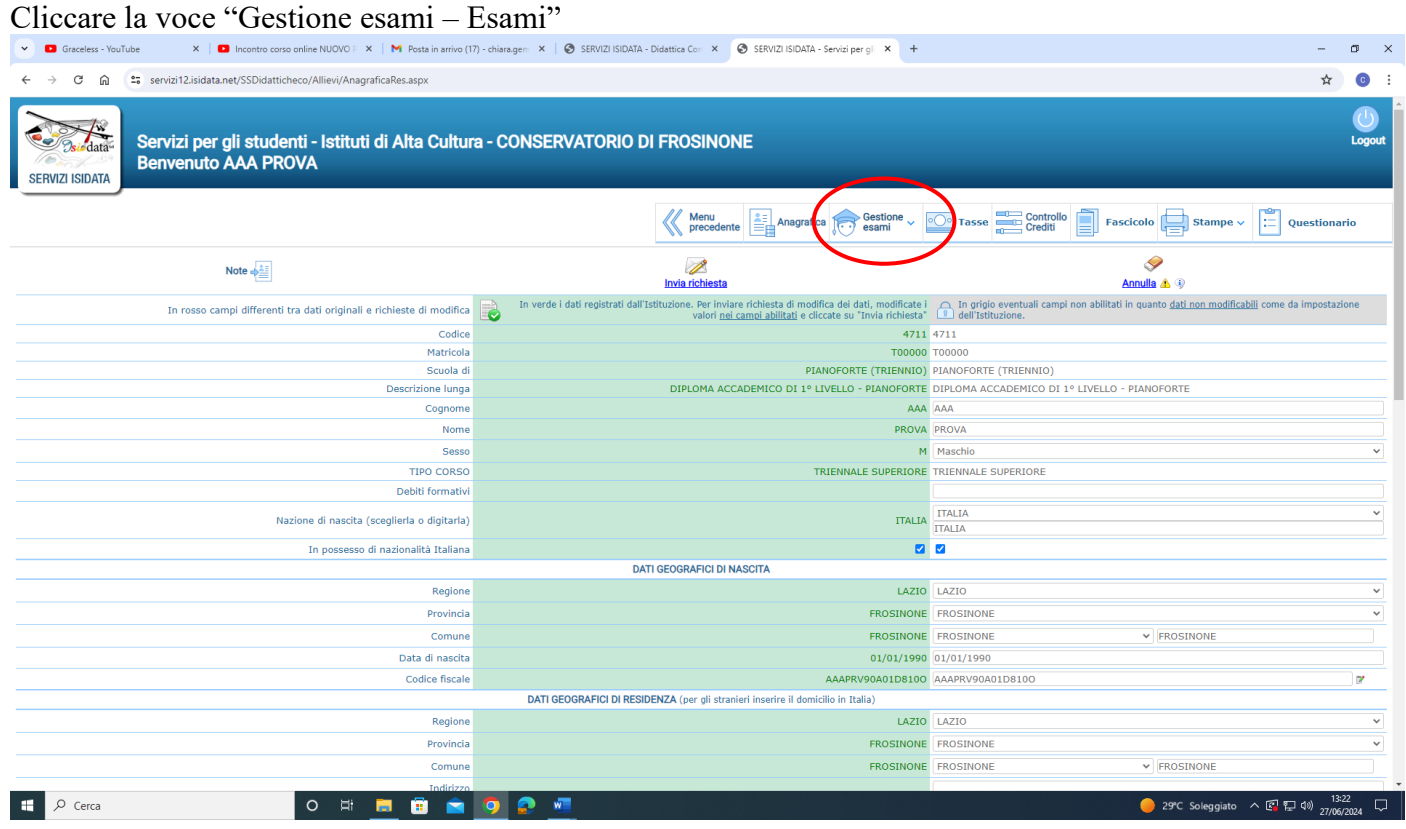

# Cliccare la voce "Iscrivi corso princ. Nuovo A.A."

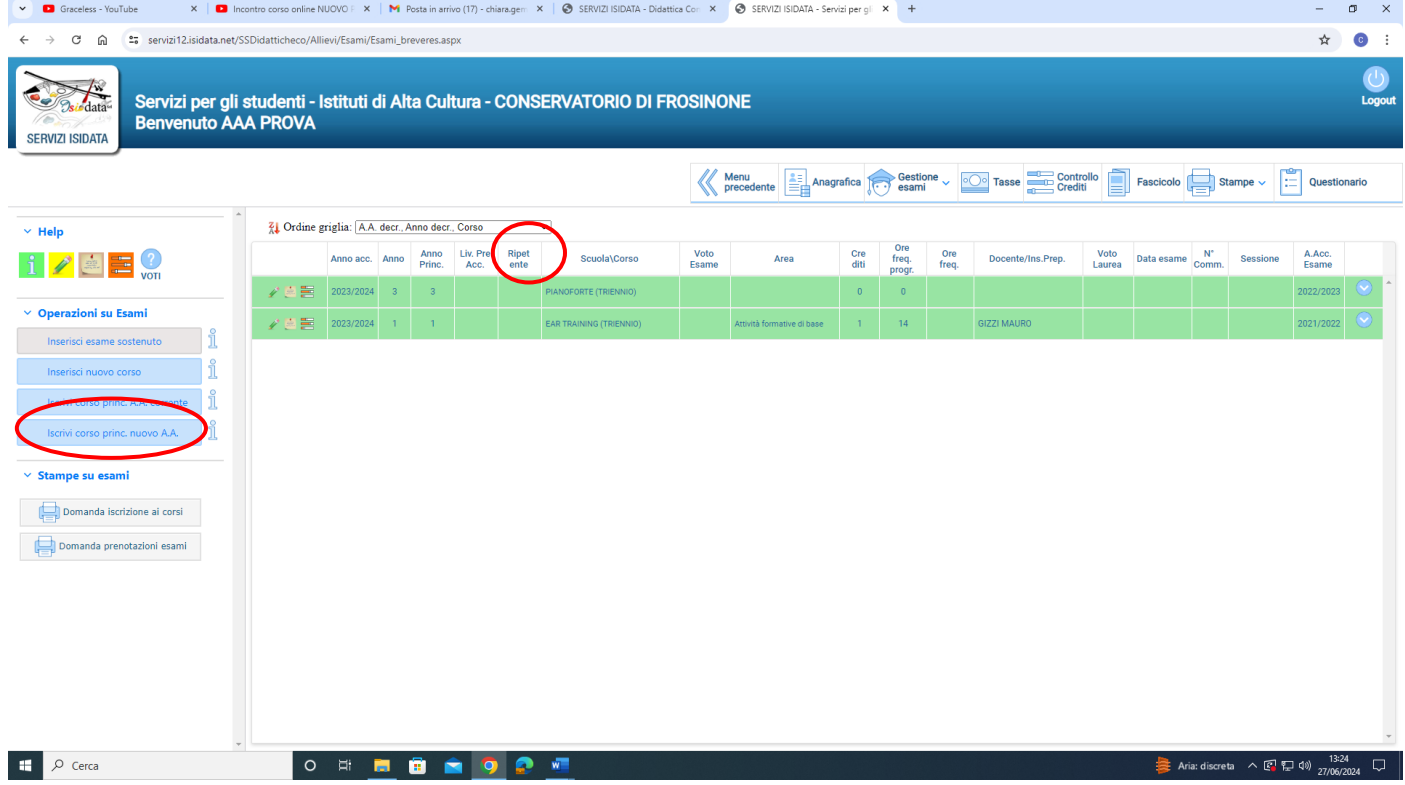

L'inserimento sarà indicato con fondo azzurro. Nel campo "Ripetente" indicare la C per la sospensione, la R per la rinuncia.

# **2) COME EFFETTUARE IL PAGAMENTO DEL CONTRIBUTO PER LA SOSPENSIONE DEGLI STUDI, DELL'IMPOSTA DI BOLLO VIRTUALE SOSPENSIONE E DELL'IMPOSTA DI BOLLO VIRTUALE RINUNCIA**

## **Cliccare la voce Tasse**

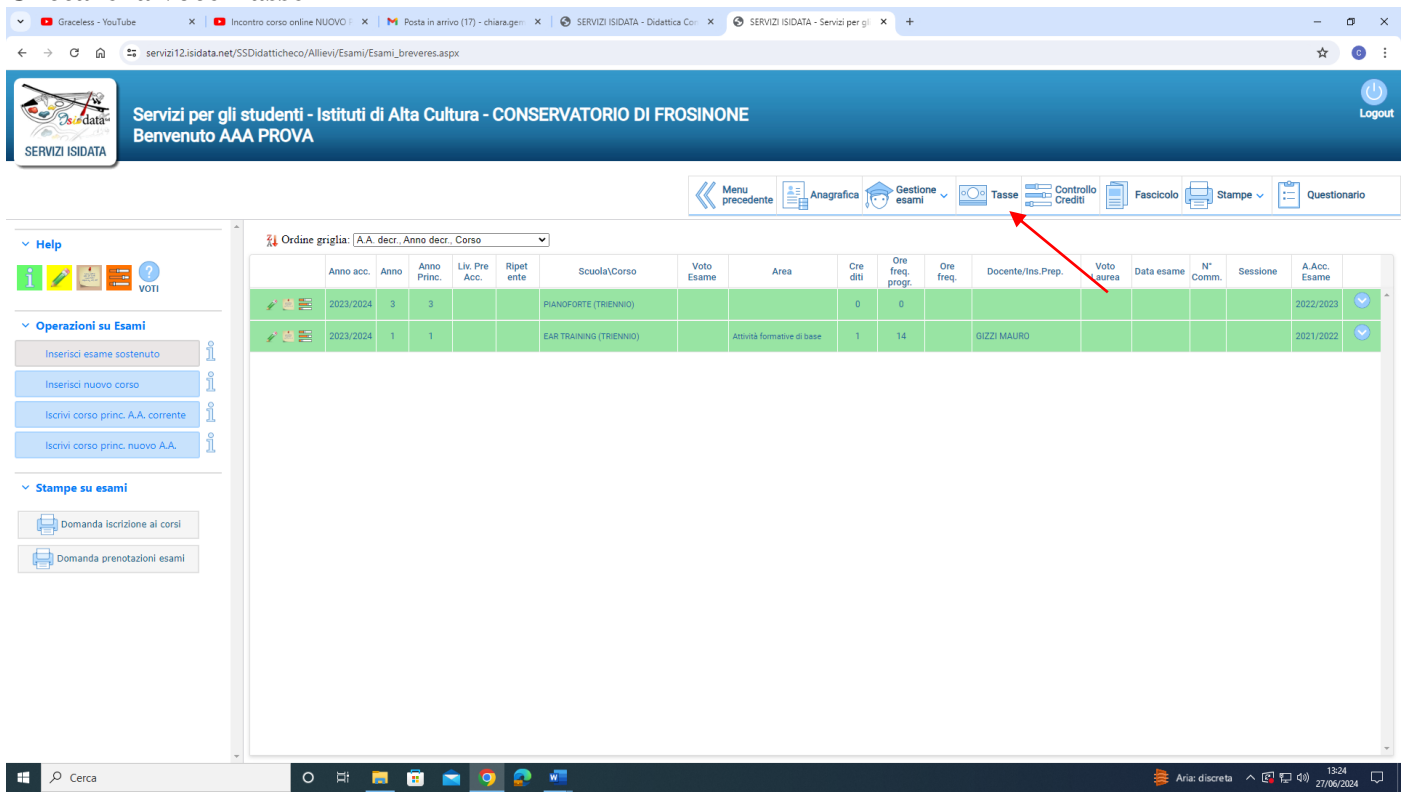

#### **Cliccare la voce a sinistra "Inserisci tassa"**

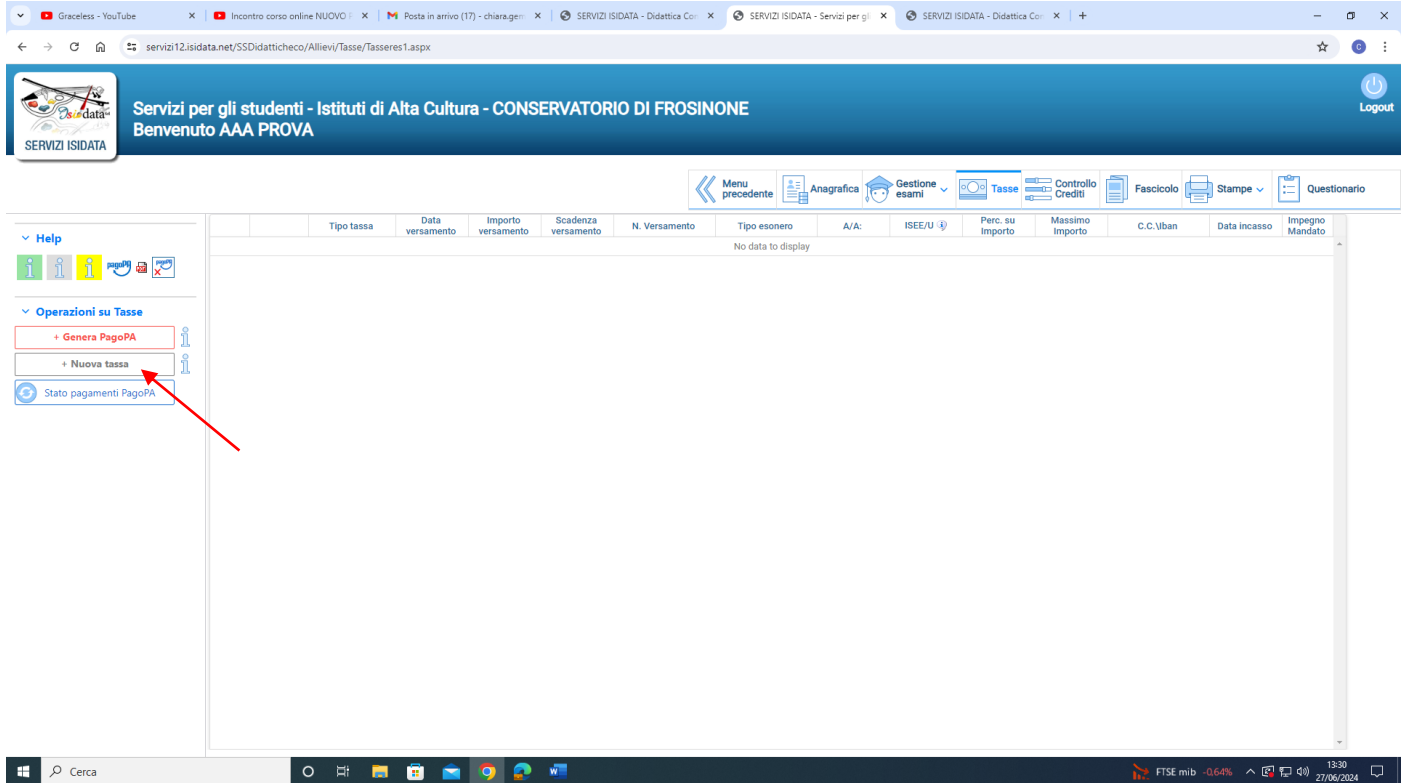

# **Selezionare il "Tipo tassa" dal menu a tendina (sospensione degli studi). Cliccare "Inserisci"**

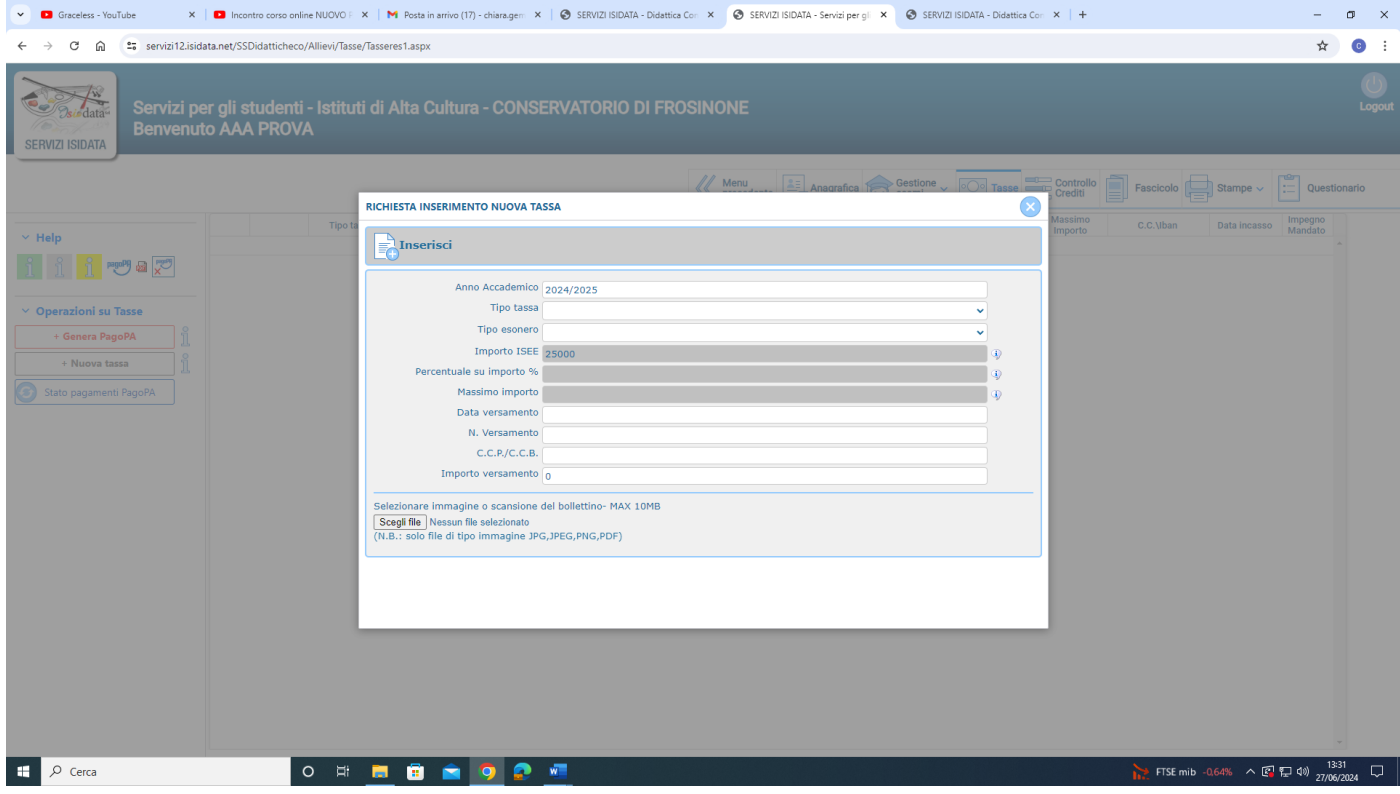

# **Cliccare la voce a sinistra "Genera PagoPa"**

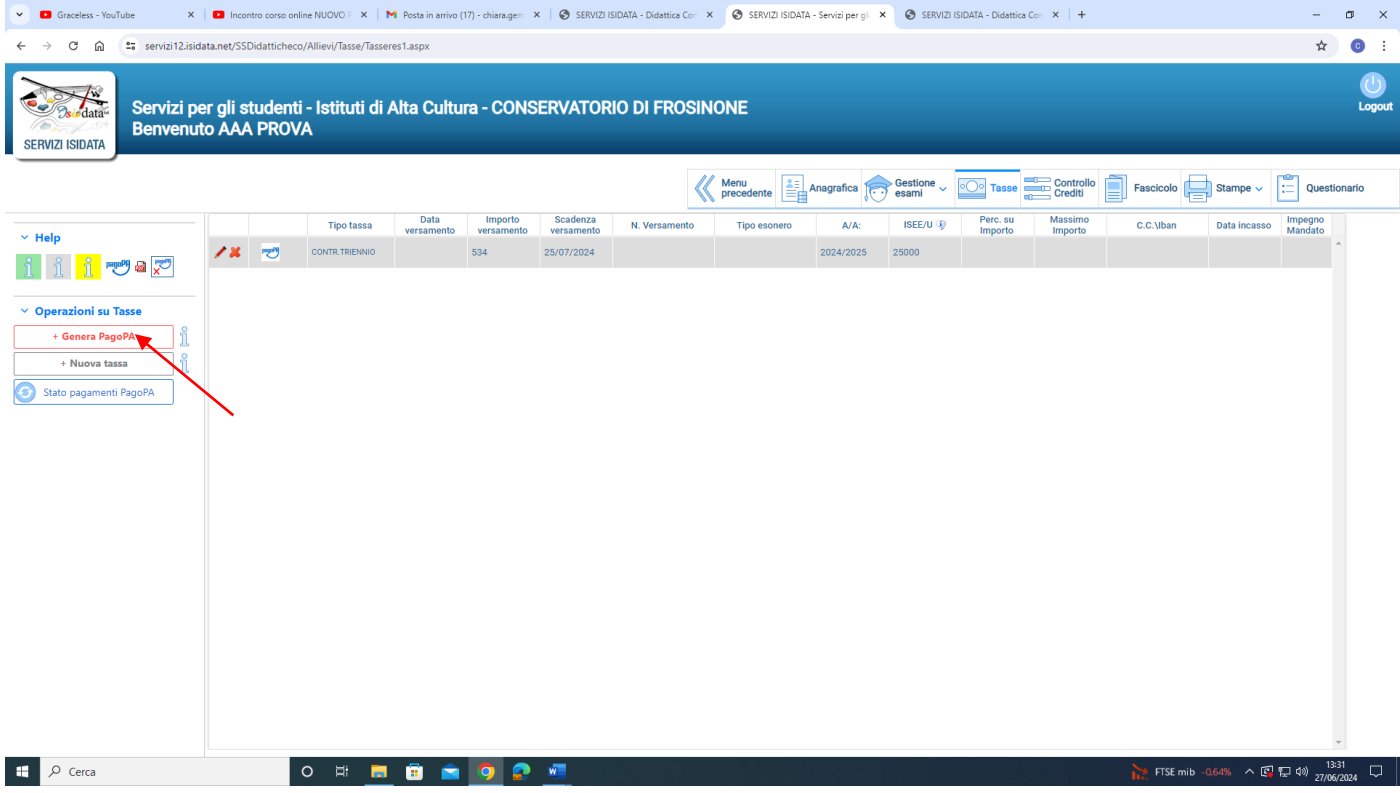

**Cliccare su "[CREA BOLLETTINO PER QUESTA TASSA](javascript:__doPostBack()". Il sistema genera direttamente il file in pdf del bollettino. I canali di pagamento sono indicati nel bollettino.** 

**E' possibile procedere al pagamento anche dalla funzione isidata "PAGA" (accanto alla stringa della tassa in sezione "Tasse").** 

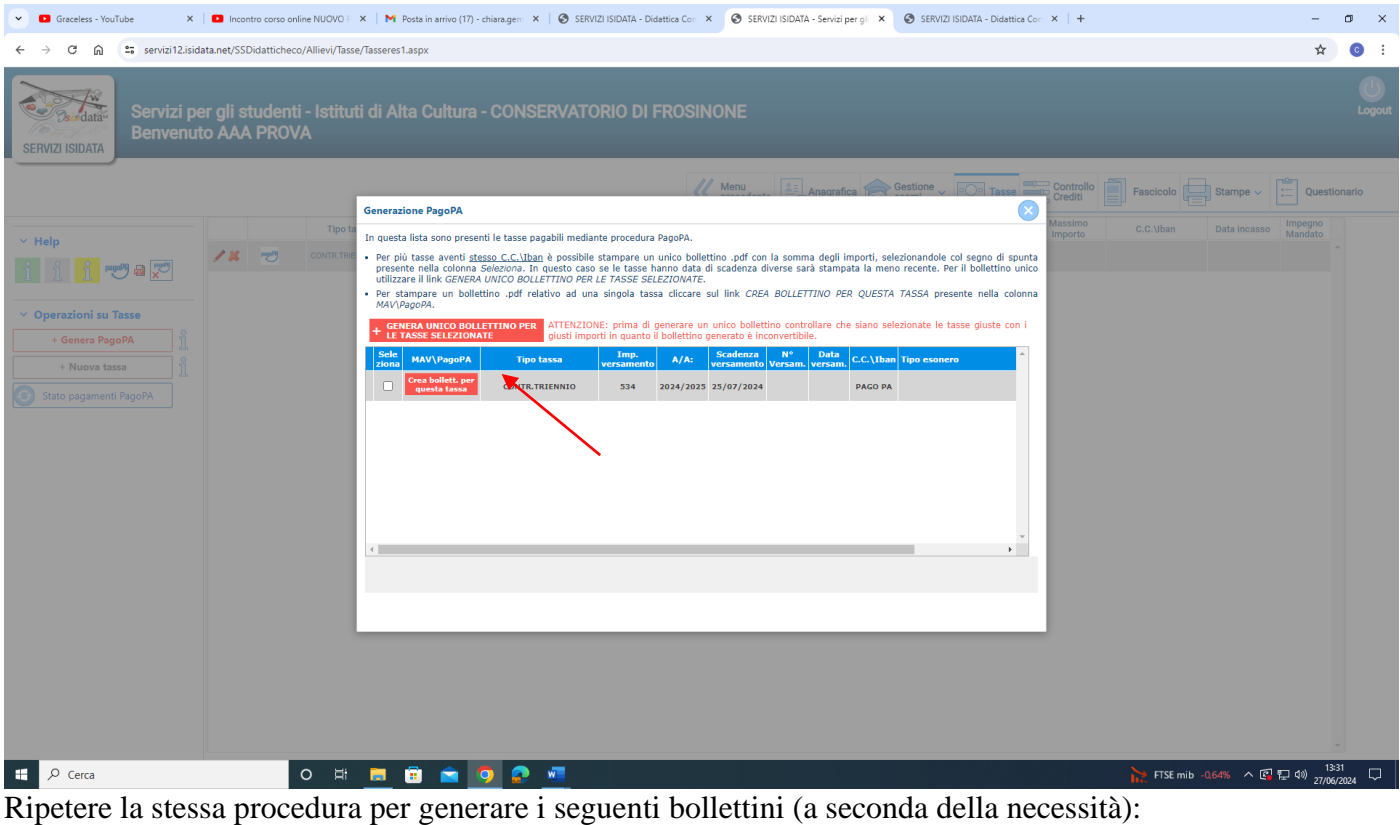

- **imposta di bollo virtuale sospensione degli studi**
- **contributo per la sospensione degli studi**
- **imposta di bollo virtuale rinuncia**

- **In alternativa è possibile inserire prima le due tasse da pagare, poi selezionarle entrambe e cliccare su "[GENERA UNICO BOLLETTINO PERLE TASSE SELEZIONATE](javascript:__doPostBack()**"

> F.to Il Direttore (M. Mauro Gizzi)